# **UMG 96-PAPQ-L konfigurieren**

**Inhalt:**

- [Gerätekonfigurator öffnen](#page-0-0)
	- <sup>o</sup> [GridVis-Web](#page-0-1)
	- <sup>o</sup> [GridVis-Desktop](#page-0-1)
- [Im Gerätekonfigurator navigieren](#page-1-0)
- [Messgerät konfigurieren \(Kurzanleitung\)](#page-2-0)

### <span id="page-0-0"></span>Gerätekonfigurator öffnen

 $\Box$  Device-8 / Basic Device / M... Basic Device of UMG801

#### <span id="page-0-1"></span>**GridVis-Web**

- Öffnen Sie die **Menüleiste** und klicken Sie auf den Menüeintrag **Übersicht**.
- Es öffnet sich das Fenster **Übersicht** mit der Liste der Messgeräte.
- Bewegen Sie die Maus über das gewünschte Gerät, so dass rechts die Icons für das Gerät angezeigt werden.

192.168.3.196

47000027 命 日 区 夕 目

- Klicken Sie auf das Icon **Gerätekonfiguration**.
- Der **Gerätekonfigurator** öffnet sich (identisch in GridVis-Web und GridVis-Desktop). Die aktuelle Konfiguration wird aus dem Messgerät ausgelesen.

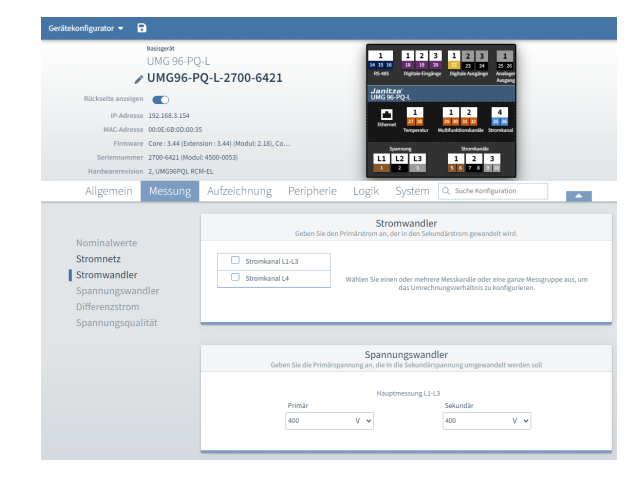

- Prüfen Sie, ob alle Messgeräte-Einstellungen für die Anwendung korrekt sind.
- Um geänderte Einstellungen in das Messgerät zu übernehmen, klicken Sie auf das Diskette-Icon oder auf **Konfiguration an Gerät übertragen**.

### **GridVis-Desktop**

- In der Geräteliste wählen Sie das gewünschte Gerät aus.
- $\bullet$ Im **Übersichtsfenster** klicken Sie auf die Schaltfläche **Konfigu ration** (oder im Kontextmenü auf **Konfiguration**).

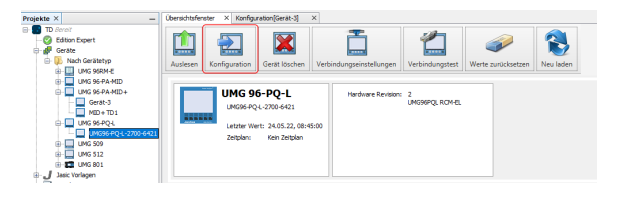

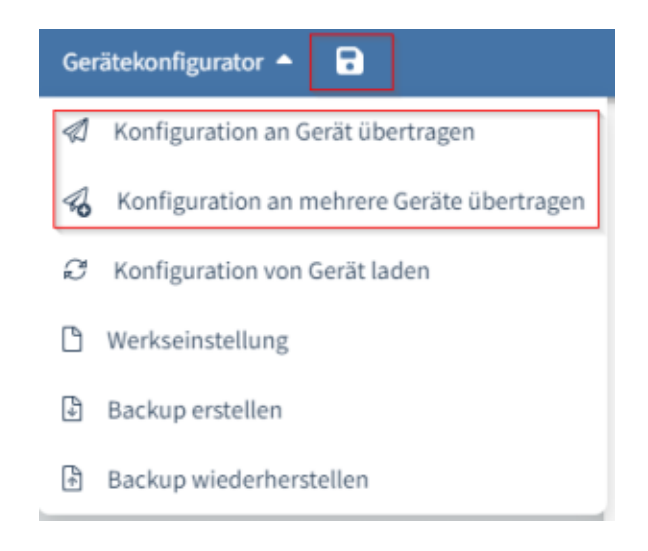

### <span id="page-1-0"></span>Im Gerätekonfigurator navigieren

Im Gerätekonfigurator gibt es mehrere Methoden zur Navigation:

1. **Geräte-Bild**: Klicken Sie auf den Anschluss im Schemabild, um die zugehörige Konfigurationskarte anzuzeigen.

Beispiel: Um den digitalen Ausgang 2 zu konfigurieren, klicken Sie direkt auf Anschluss 23. Aktivieren Sie den digitalen Ausgang und weisen Sie eine Funktion zu.

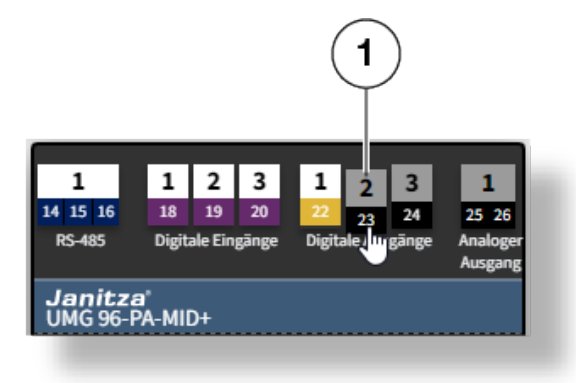

2. **Menü-Navigation**: Wählen Sie eine Registerkarte in der Menüleiste, um das entsprechende Menü zu öffnen.

Scrollen Sie nach unten oder wählen Sie eine Konfigurationskarte aus dem Untermenü links.

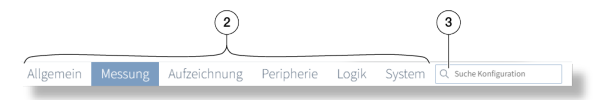

Hinweis

3. **Suche**: Mit der Suche können Sie jegliche Einstellungen und Werte finden, die den Suchbegriff enthalten.

Treffer aus verschiedenen Menüs, die den Suchbegriff enthalten, werden aufgelistet.

Für nicht verwendete Anschlüsse werden keine Konfigurationskarten angezeigt. Klicken Sie auf den Anschluss im Geräte-Bild (Methode 1), bevor Sie die Menü-Navigation oder Suche (Methoden 2 und 3) verwenden können.

## <span id="page-2-0"></span>Messgerät konfigurieren (Kurzanleitung)

Dies ist ein Beispiel, die Schritte können je nach gewünschter Konfiguration variieren.

- 1. Vergeben Sie einen Gerätenamen (**Allgemein > Identifikation**).
- 2. Stellen Sie die Stromwandlerverhältnisse ein (**Messung > Stromwandler**).
- 3. Stellen Sie, wenn vorhanden, das Spannungswandlerverhältnis ein (**Messung > Spannungswandler**).
- 4. Optional, wenn vorhanden: Stellen Sie den 4. Strommesskanal L4 ein (**Messung > Stromwandler**).
- 5. Optional, wenn vorhanden: Stellen Sie die Multifunktionskanäle Differenzstrom ein (**Messung > Differenzstrom**).
- 6. Stellen Sie die digitalen Eingänge ein (Eingang im Gerätebild anklicken).
- 7. Stellen Sie die digitalen Ausgänge ein (Ausgang im Gerätebild anklicken).
- 8. Stellen Sie den Analogausgang ein (Ausgang im Gerätebild anklicken).
- 9. Synchronisieren Sie die Gerätezeit (**System > Zeit**).
- 10. Passen Sie die Kommunikationseinstellungen (z.B. Ethernet, RS485) an die tatsächlich vorhandenen Netzwerkumgebung an (**System > Kommunikation**).

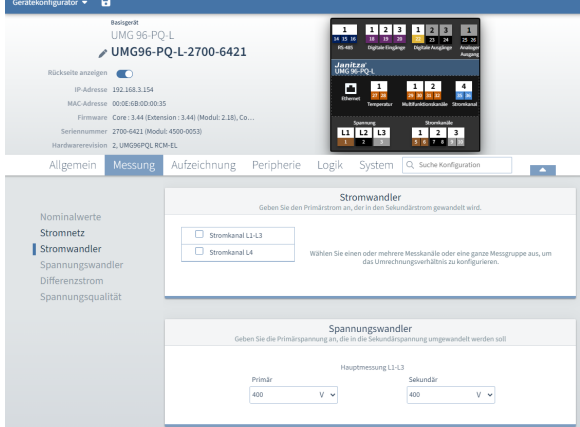